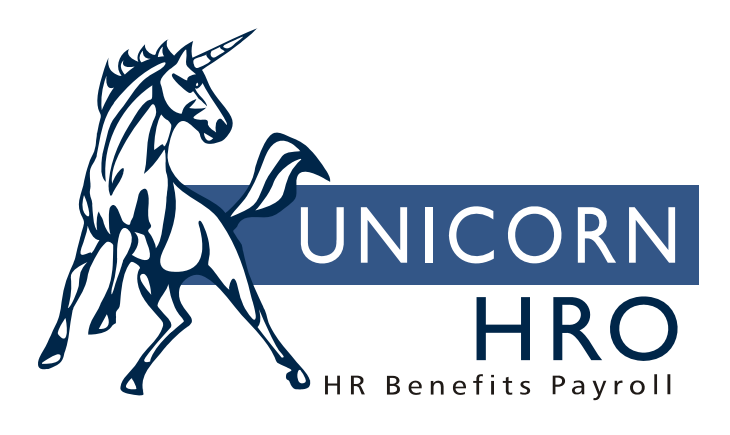

# **Unicorn HRO**

# **Employee Lump Sum Import**

### **Overview**

This document describes two functions that are available that allow you to import data (and reverse a previous import of data) from an MS-Excel file into Employee Lump Sum Earnings.

#### **Assumptions**

In order to use the Employee Lump Sum Import function, you must use a standardized MS-Excel file template provided by Unicorn HRO. The template is designed to enforce certain column formatting that is required in order to successfully import this type of data. Unicorn HRO has developed a MS-Excel file template using MS-Excel 2000.

You can have data on multiple tabs of the MS-Excel file that is being imported. As part of the import process, you will be prompted to specify which tab in the MS-Excel file contains the data that should be imported; the import program will disregard the data on all other tabs in the MS-Excel file during the import process. Follow these rules when creating a lump sum file:

- The lump sum import file must contain all fields in the lump sum file. The header row with column headings is optional.
- The lump sum file must be in csv format when it is imported using Manager Services. When using iCON Tools, you can use either Excel or csv.
- The Customer Number must be included somewhere within the file name.
- There must be no spaces in the file name.
- There must be no spaces or dashes in the Worksheet name.
- The Override Direct Deposit column must be yes or no (not blank)

## **Creating an Excel File for Importing Employee Lump Sum Data**

1) To create a MS-Excel file that can be used with the Employee Lump Sum Import function, first open the MS-Excel file template that was provided by Unicorn HRO. It should look like the screen shot below.

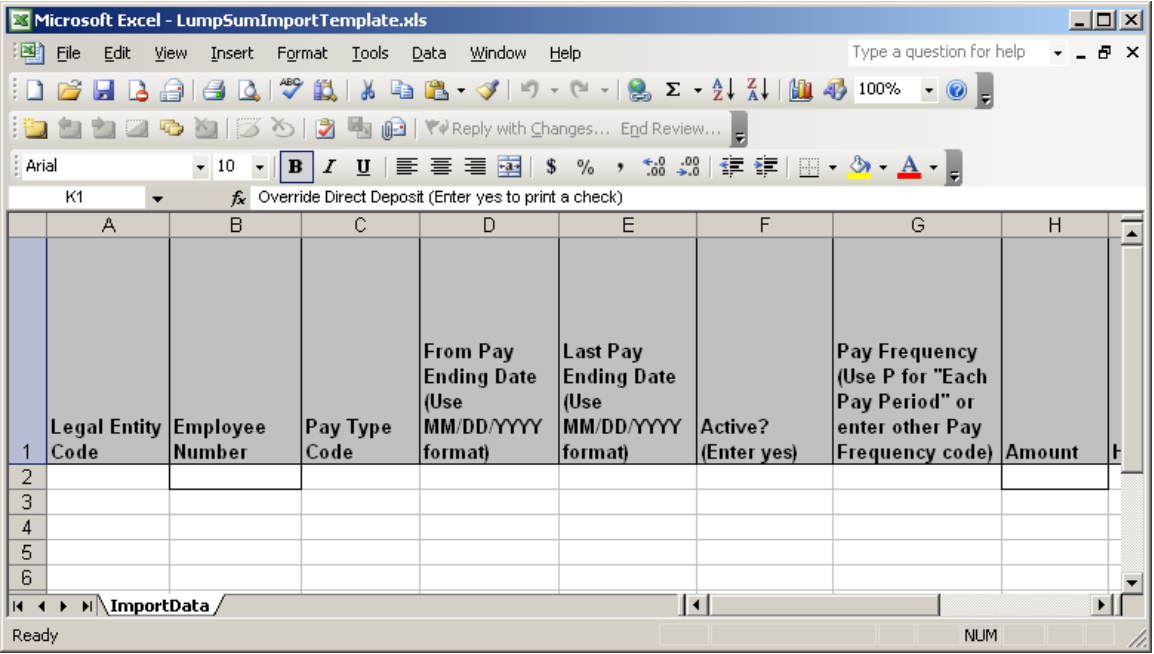

For each Employee Lump Sum Earning record that you want to import, enter data in each of the columns listed in the table below as indicated (note: you may notice that some of the columns shown here are hidden in the MS-Excel file template provided by Unicorn HRO – these hidden columns should not be deleted even though they are not required for your use of this function). There should be one row in the MS-Excel file for each Employee Lump Sum Earning record.

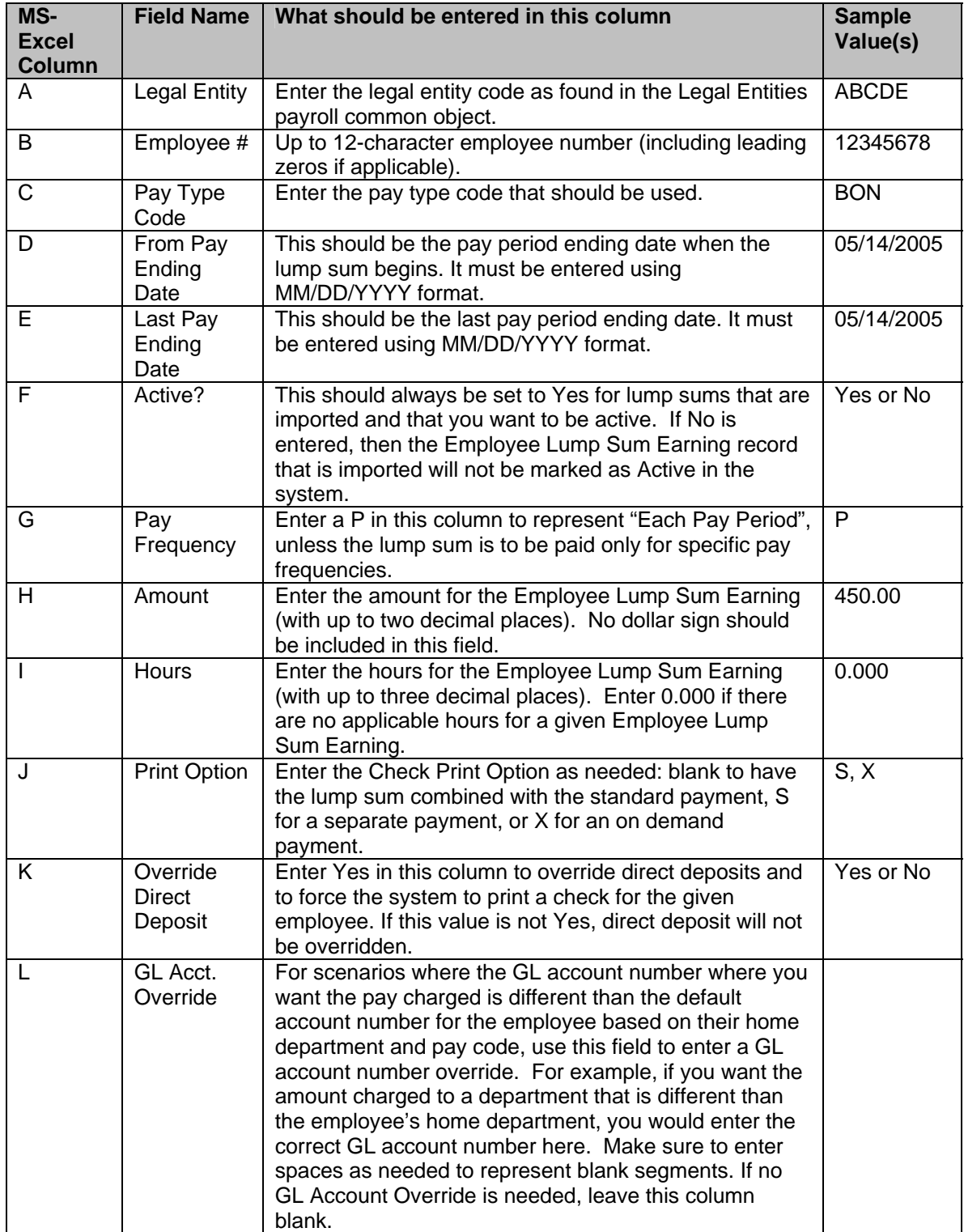

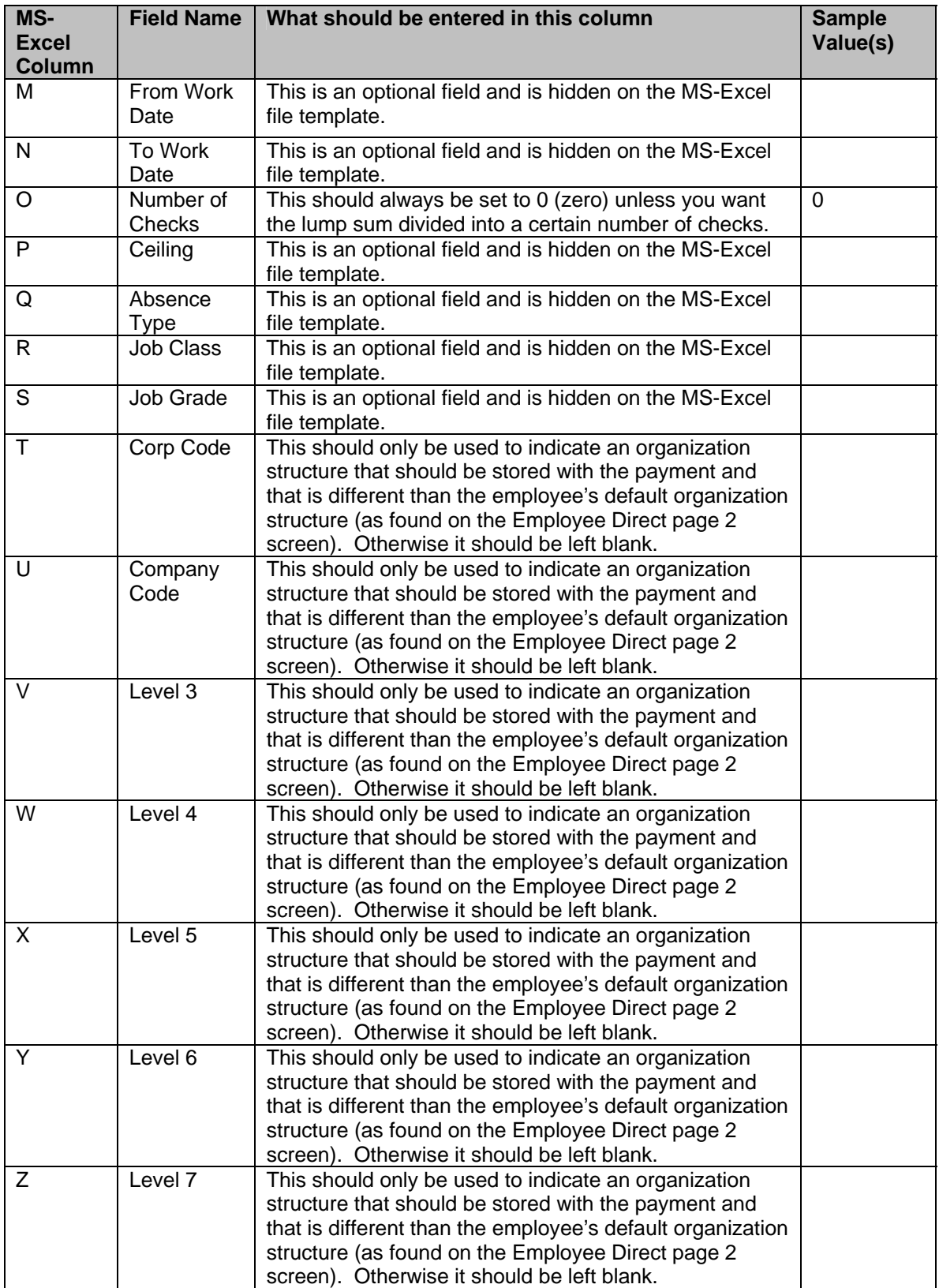

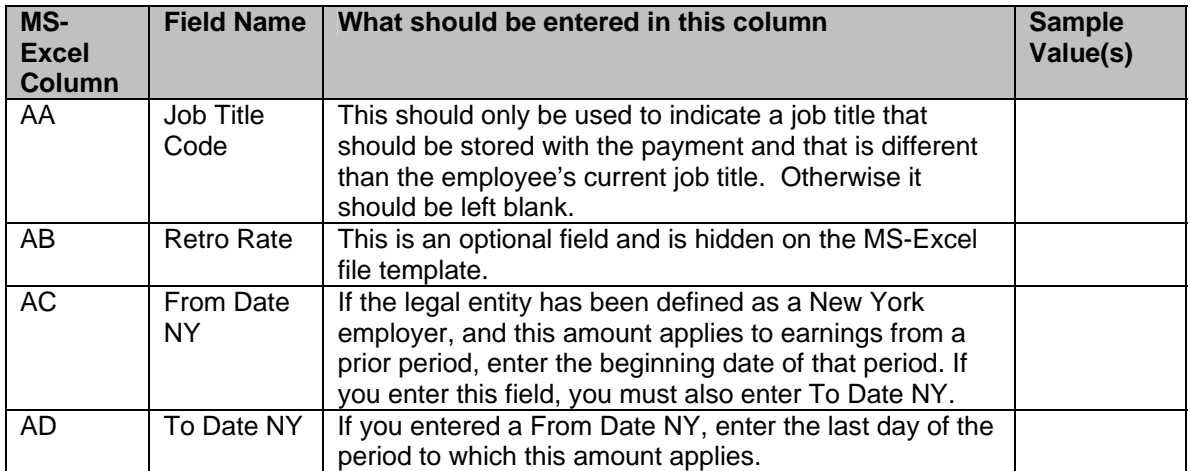

Note: for columns A, C, D, E, F, G, I, J, K, and O, you can simply copy the values from the first row to every other row as they should be the same for each row in the file. Also, please make sure that there are no rows of data on the worksheet after the last row containing valid Employee Lump Sum Earnings data to be imported. For example, if you have inserted totals calculations at the bottom of the entries they must be removed.

2) Once all data has been entered, click File, then Save As, then select a file name and location on your computer (preferably somewhere on the c:\ drive). Close the MS-Excel file.

#### **Note regarding the use of additional tabs in the MS-Excel file**

If desired, you may have data, including calculations, etc. on other tabs (worksheets) that are found in the MS-Excel file. In addition, you can have cells on the worksheet that will be imported into the database containing formulas pointing to cells on other tabs of the MS-Excel workbook. However, the tabs containing the actual data to be imported cannot contain spaces in their names.

### **Running the Employee Lump Sum Import Function**

1) Type E L S I in the SmartJump box and then hit Enter or click File, Run a Function, and then select Employee Lump Sum Import. You will see a screen similar to the one shown below.

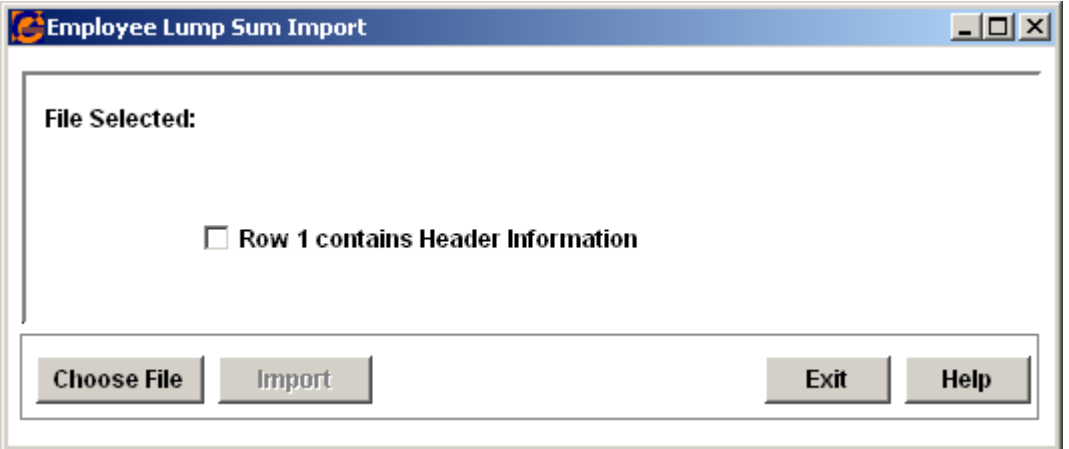

2) Next, click the check box for "Row 1 contains Header Information". This checkbox is used to tell the import program that the first row in the MS-Excel file contains column labels and therefore the data in the first row (Row # 1) should not be imported. Next, click the "Choose File" button.

3) Select the MS-Excel file that you want to import, and click the Open button. You will be returned to the Employee Lump Sum Import function, where you will see a combo box appear (see below). This will allow you to select the tab (worksheet) in the MS-Excel file that contains the data you want to import. Note that the name of the worksheet cannot contain any spaces. This will cause the worksheet to not appear in the combo box.

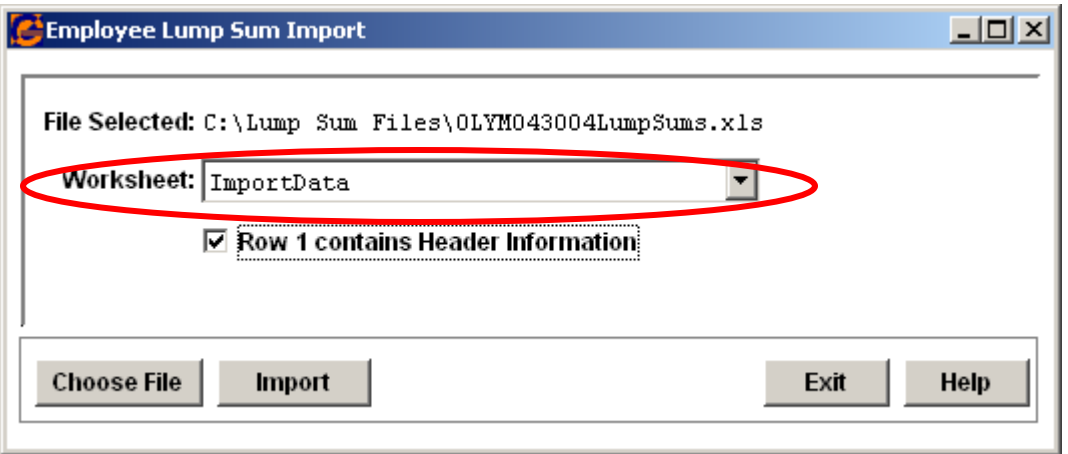

4) Once you have selected the worksheet of the MS-Excel file containing the data you want to import, click the "Import" button. The system will validate the data contained in the MS-Excel file and attempt to import it into Employee Lump Sum Earnings. If all records were successfully imported, Impromptu will be started and the Employee Lump Sum Import Report will appear on your screen listing all rows from the MS-Excel file that were imported (see screen shot below for an example). You can save this as a .PDF file or print it for your records.

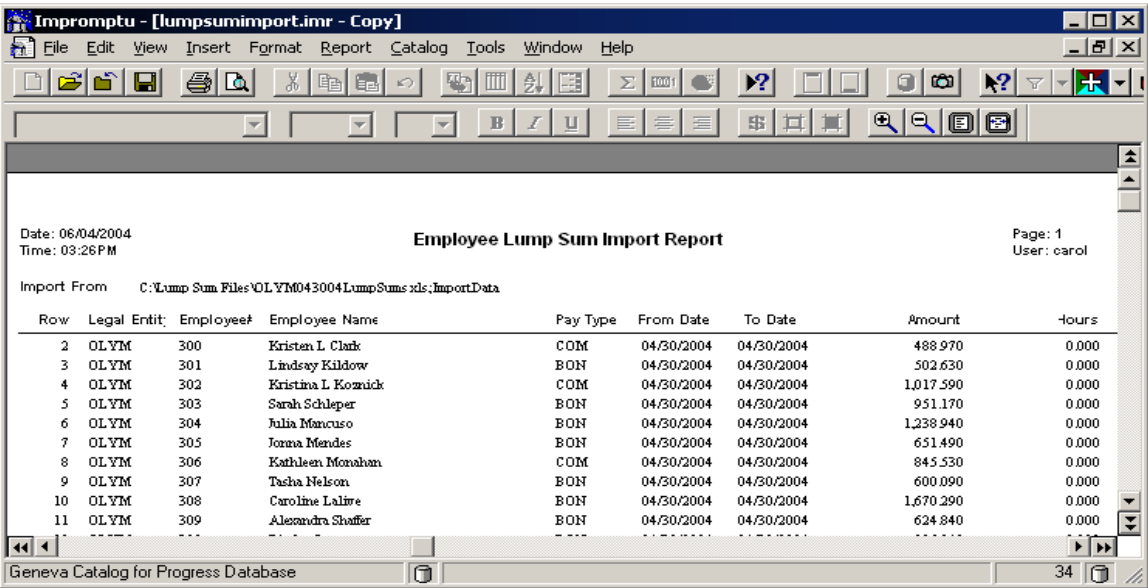

5) If **ALL** records **CANNOT BE SUCCESSFULLY IMPORTED**, then Impromptu will be started and the Employee Lump Sum Import Error Report will appear on your screen, listing all rows in the MS-Excel file that had errors. It will also specifically state what the error is for each

problematic row in the MS-Excel file (see screen shot below for an example). If there was a header row in the file, that will be considered Row 1. Please note that if there were one or more errors encountered during the import and you see the error report on your screen, then you should note that **NO RECORDS FROM THE MS-EXCEL FILE WERE LOADED INTO THE SYSTEM** (i.e., the data in the file will only be imported if all rows contain valid data). If you see the error report appear in Impromptu, then you will need to open up the MS-Excel file and correct the rows that had issues before you will be able to successfully import the data in the file into the database. A list of all errors and the ways to correct them can be found in Appendix A.

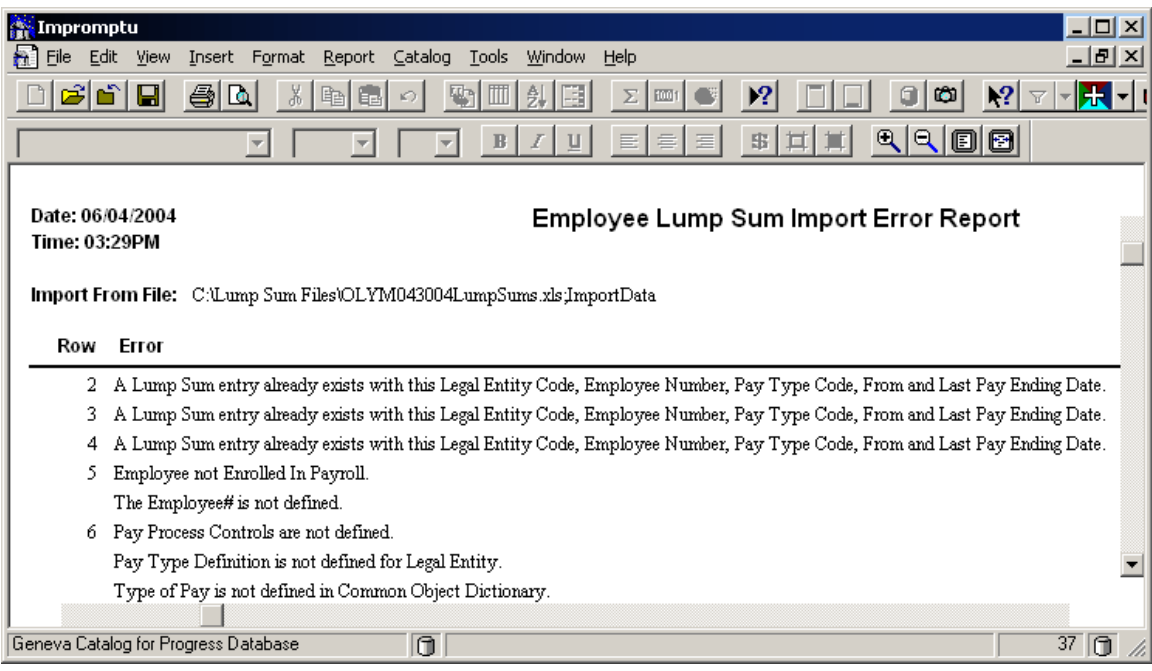

6) After correcting any errors in the file and saving the changes, return to step 1 above and start the process over. When all errors are corrected, then the data will be successfully imported into the database.

### **Reviewing the Imported Data in iCON**

To view the data that was imported using the Employee Lump Sum Import function, simply run the Employee Lump Sum Earnings function, enter an employee number and legal entity, then select the given record and click the View or Update button to see the corresponding data.

#### **Deleting Previously Imported Employee Lump Sum Earnings Data**

In the event that you successfully import data using the Employee Lump Sum Import function, but then realize that there is a problem with some of the data that was imported (e.g., you used the wrong value in the From Pay Ending Date or Last Pay Ending Date), you can delete the data using the Employee Lump Sum Import Reversal function. This function allows you to see a list of all files that have been successfully imported into the system (and the import date and time for each) and then select a file whose data you want to delete from the system. Please note that when you run this function, it will only remove the data from Employee Lump Sum Earnings. If you have already created pending payments for an employee that includes the data from an imported Employee Lump Sum Earnings record, you must remove the pending payments in the Pending Payments function to ensure that the incorrect Employee Lump Sum Earning will not be paid to the employee.

1) To run this function, simply type E L S I R into the SmartJump box and then click Enter or click File, Run a Function and then select Employee Lump Sum Import Reversal. A screen similar to the following will appear. It will show you a list of all files that have been imported into the system. Note that the name of the tab where the data came from in the MS-Excel file is listed after the semi-colon. Click the Refresh button on the screen to simply refresh the list of imported files that is shown on the screen.

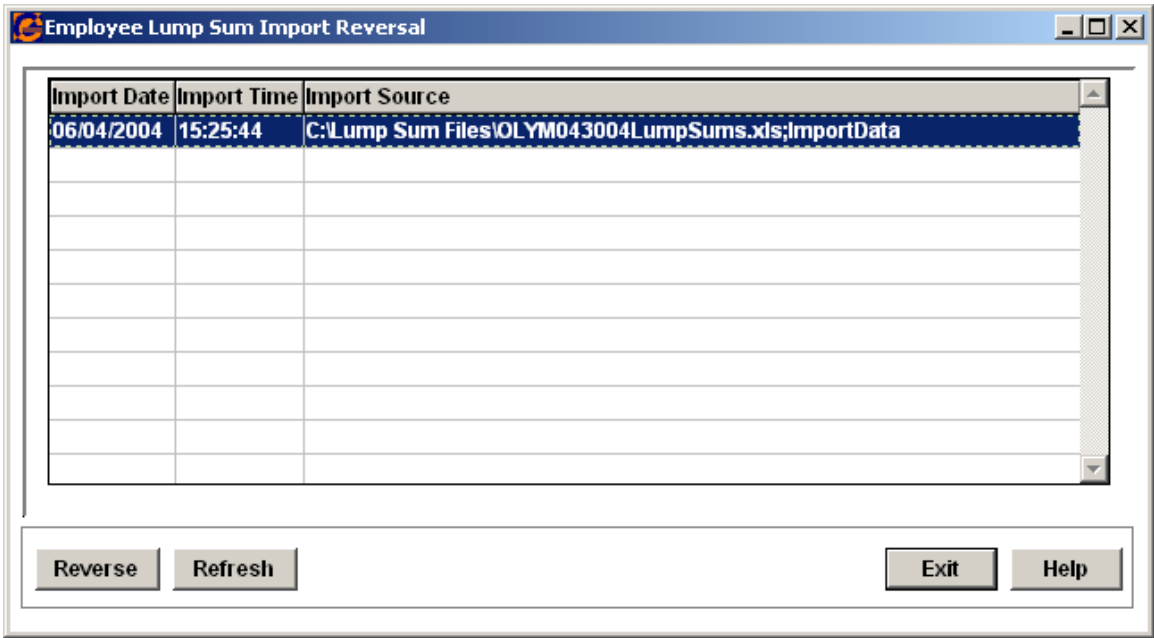

2) To delete the data that was imported from one of these files, simply highlight the file name and then click the Reverse button. You will see the message below. Click the Yes button if you want to proceed.

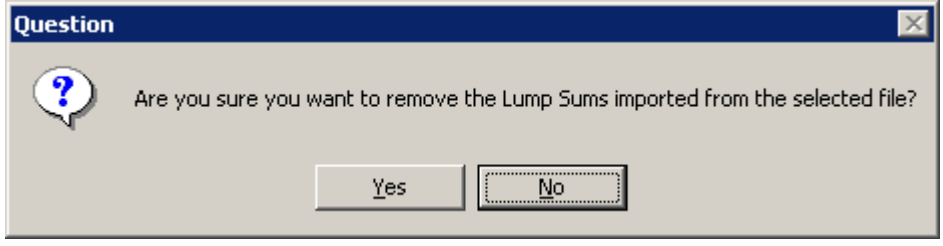

3) You will then see a message similar to the one shown below telling you how many Employee Lump Sum Earnings records were deleted from the database.

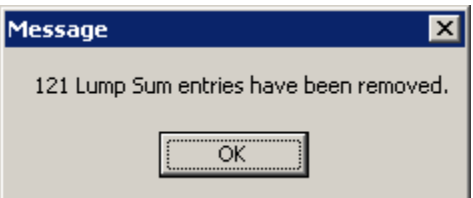

4) Click the OK button and then you can click the Exit button on the Employee Lump Sum Import Reversal screen to close the window.

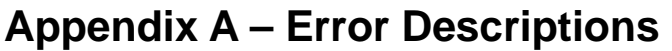

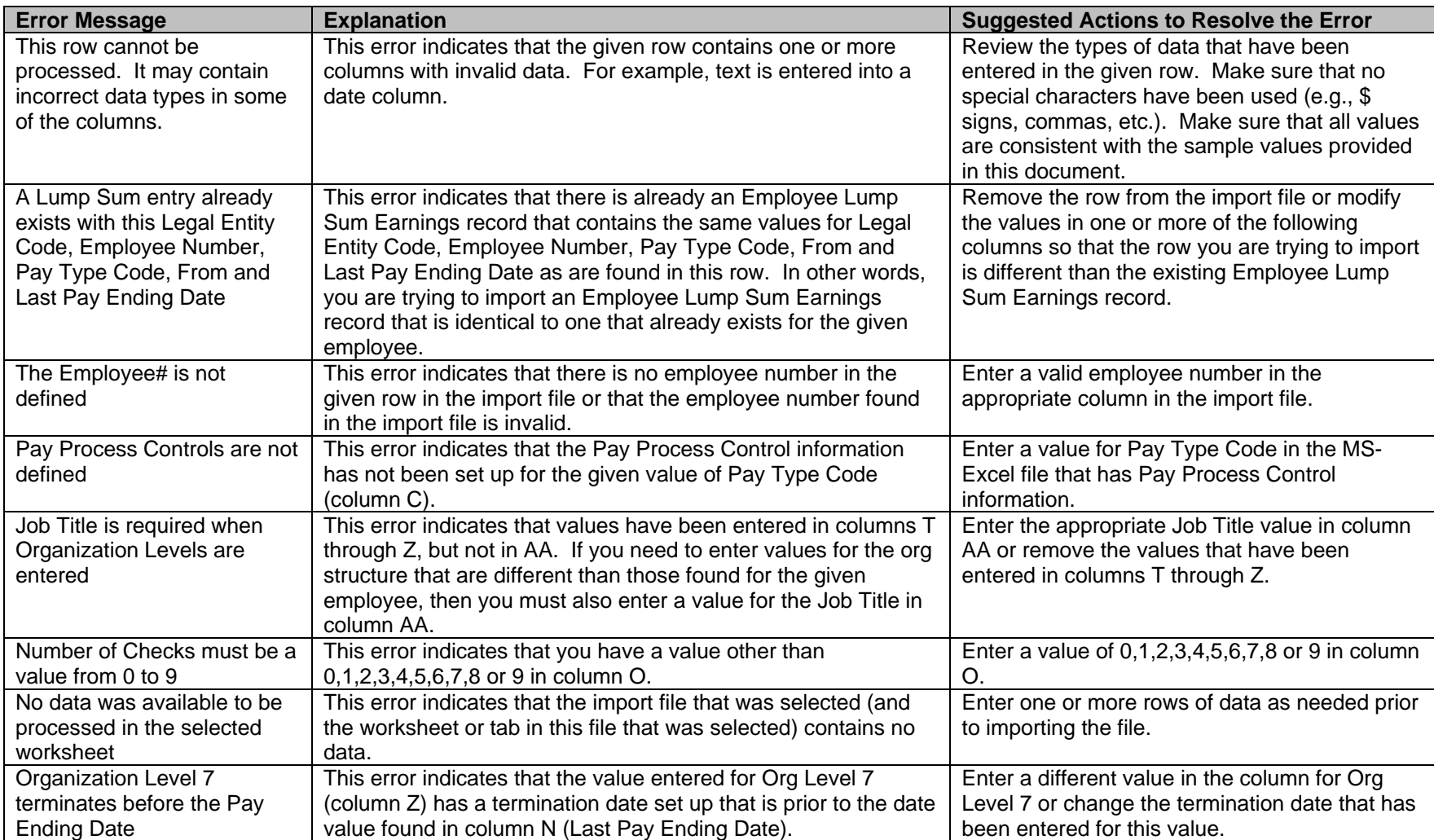

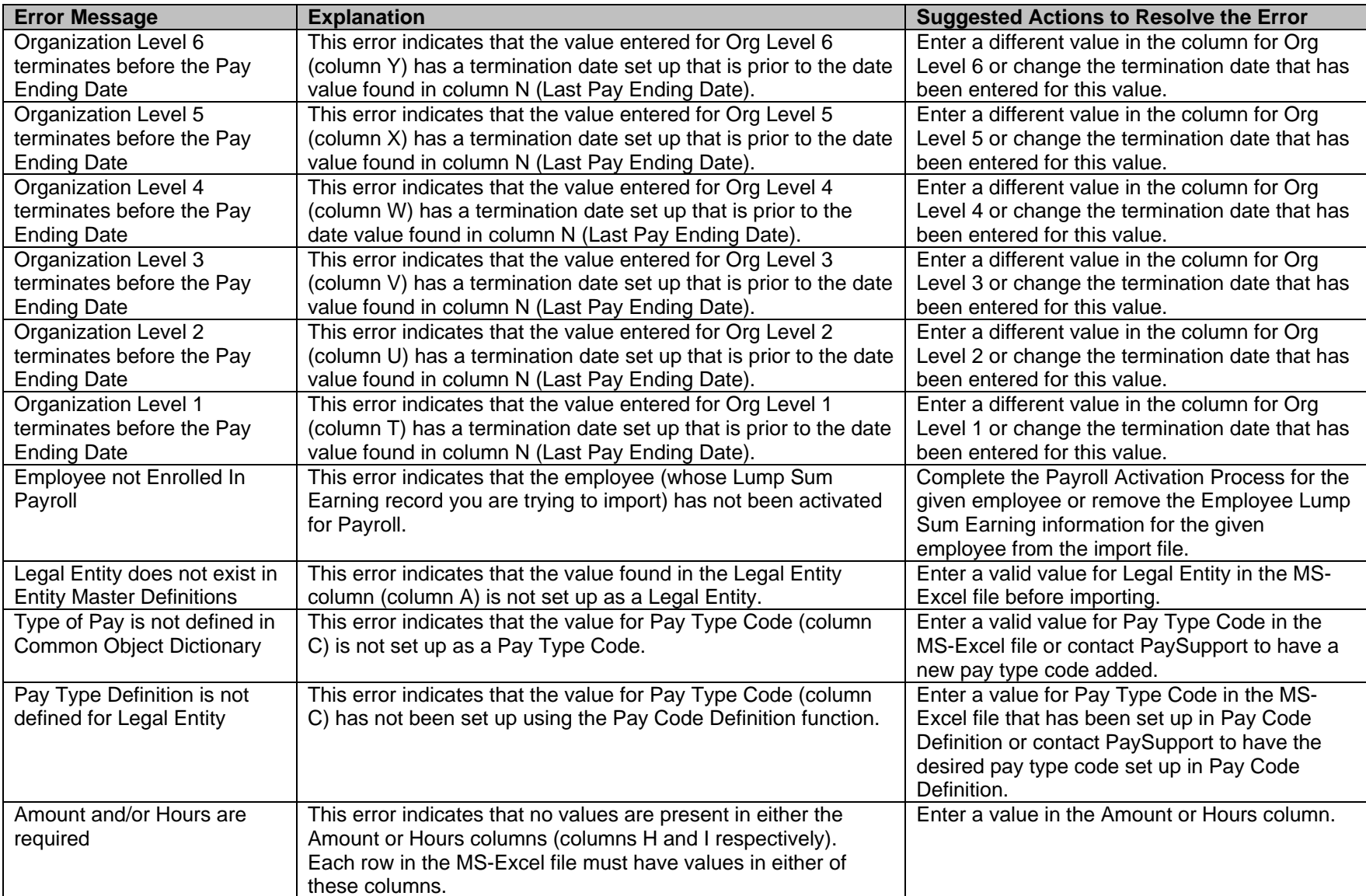

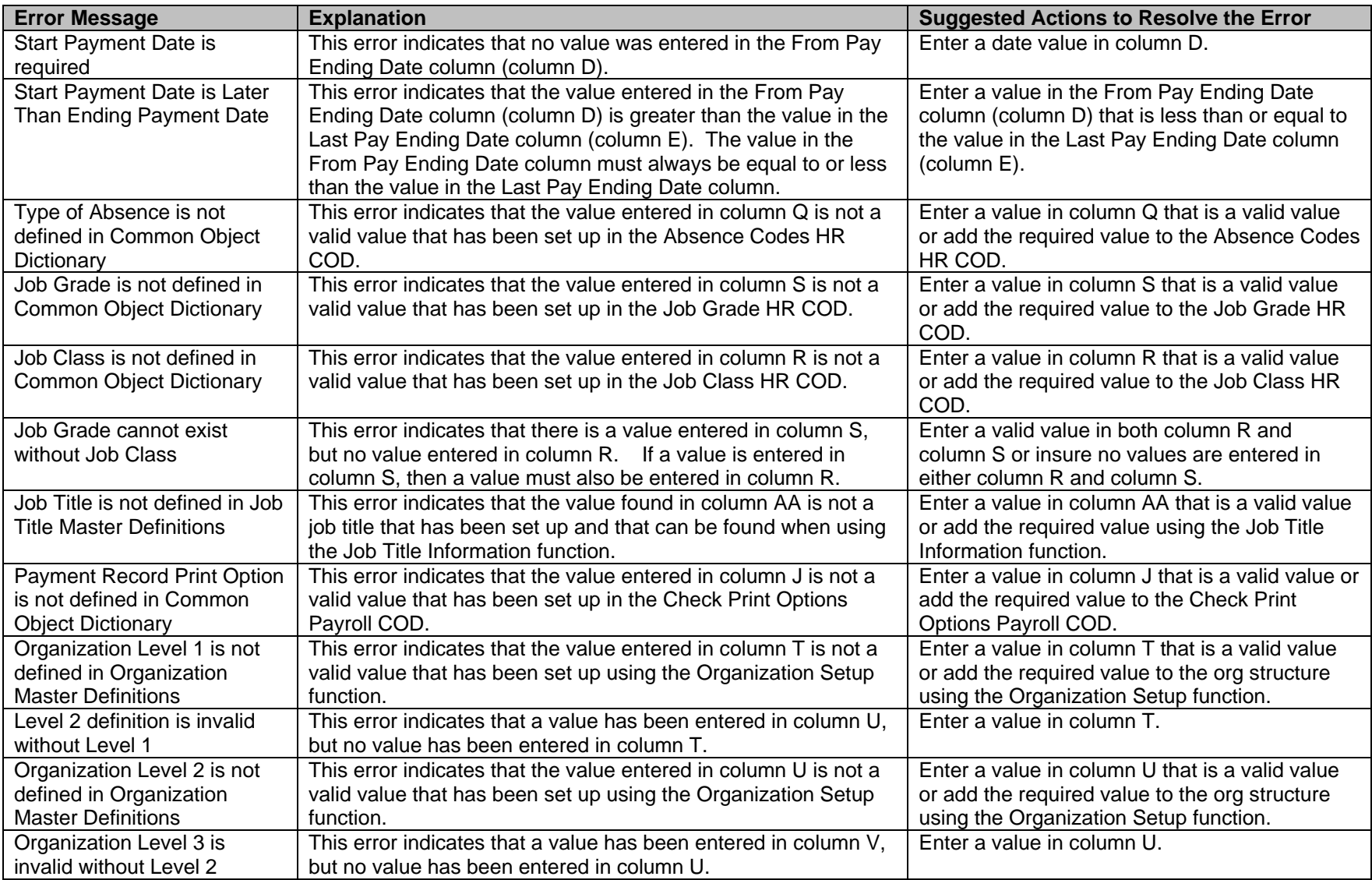

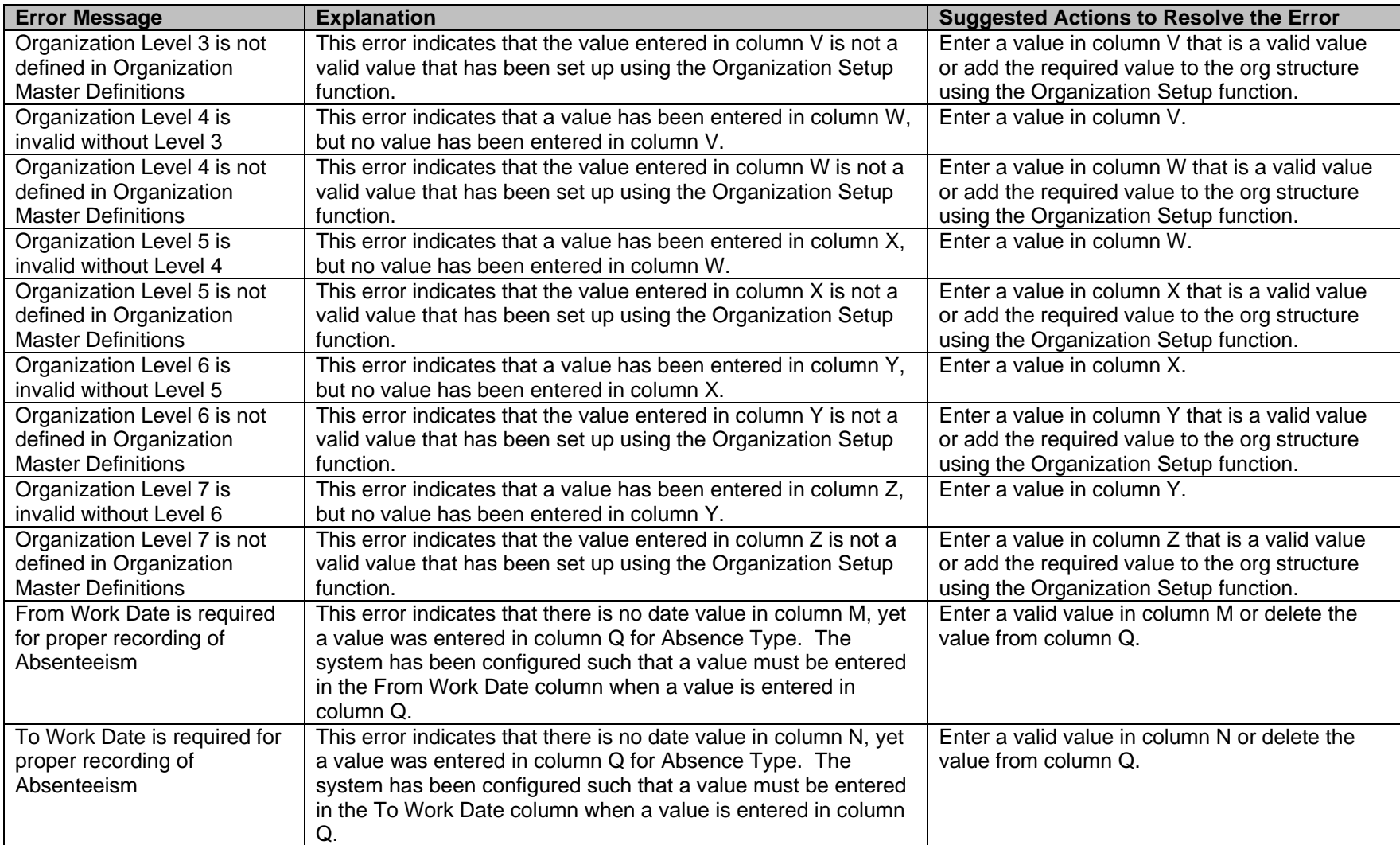

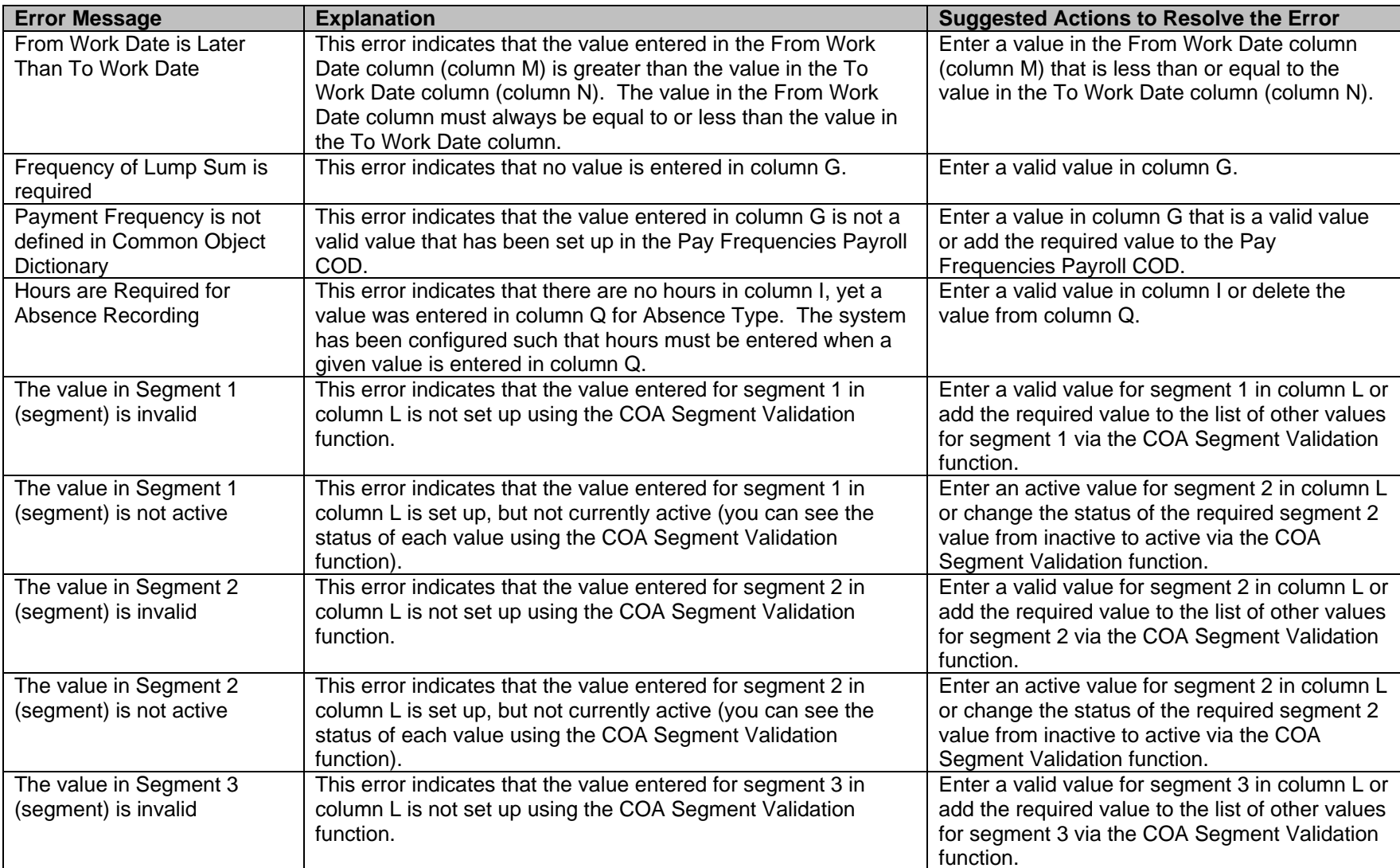

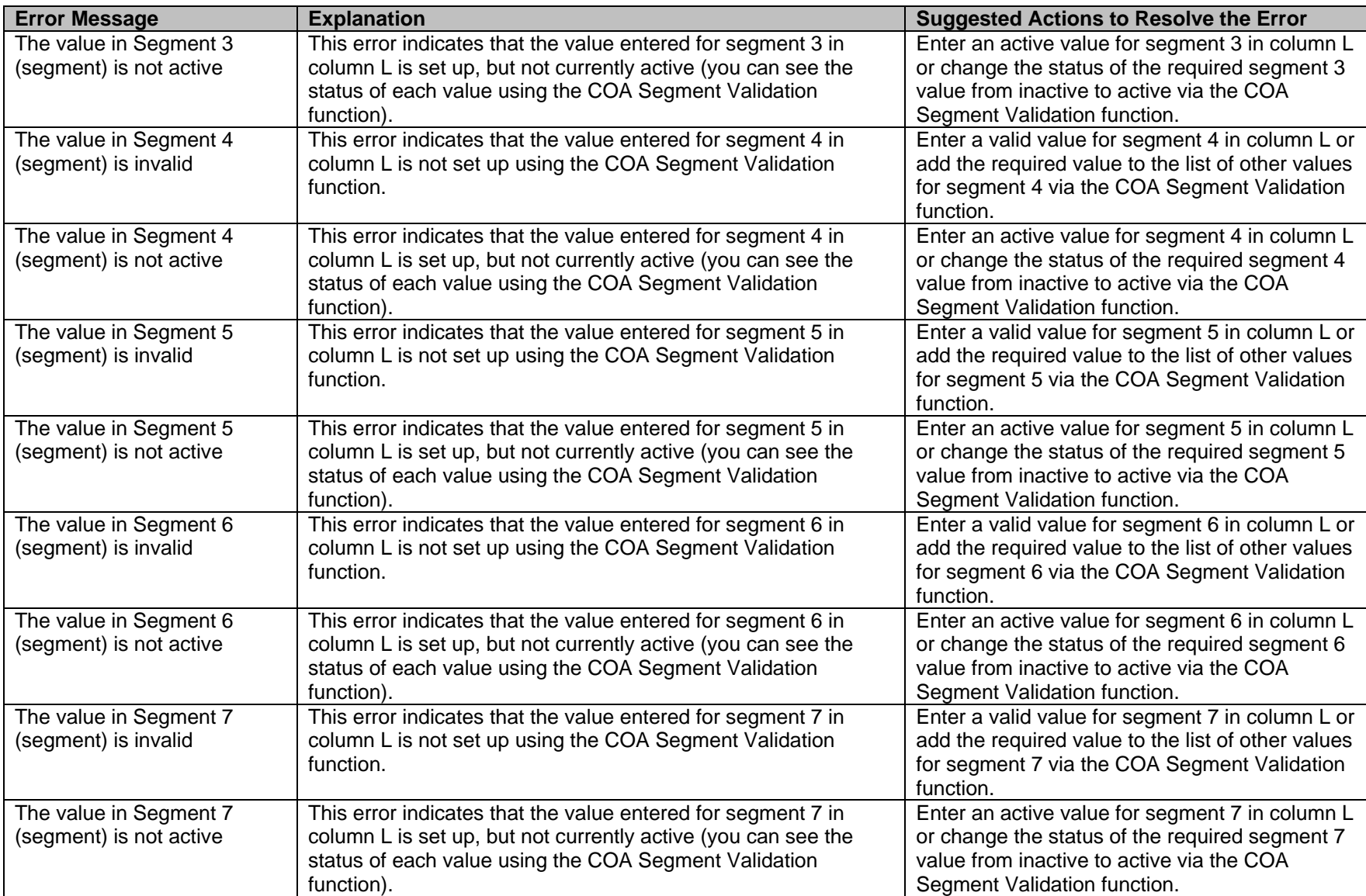

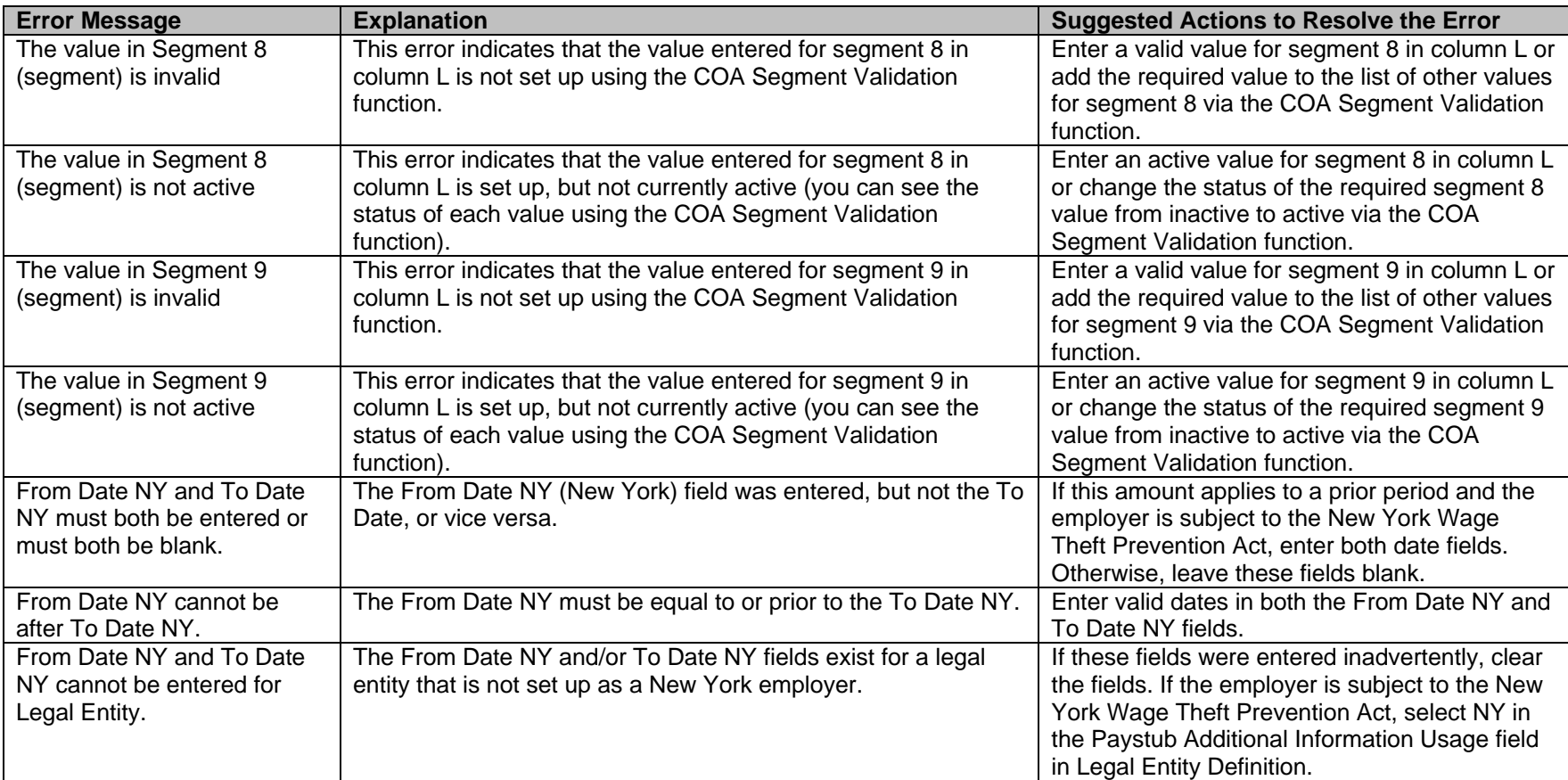